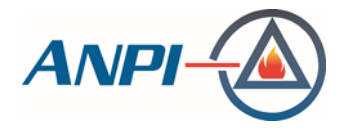

## **INSTRUCTIES VOOR DE DEELNEMERS**

## **ANPI WEBINAR VIA TEAMS**

- 1. U ontvangt een e-mailuitnodiging om deel te nemen aan het webinar.
- 2. Op de afgesproken uur, klik op 'joindre la réunion/joint the meeting' in de door ANPI verstuurde uitnodiging.
- 3. Klik op 'Join Teams', en vervolgens 'Join the meeting now'.
- 4. U kunt er al voor kiezen om uw camera en microfoon op dit scherm uit te schakelen.

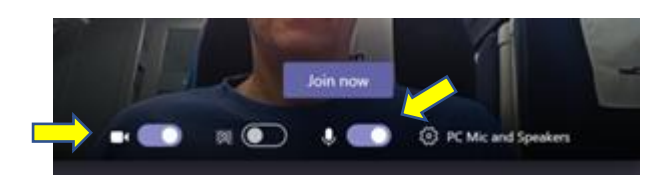

- 5. Wanneer u op Teams bent, verschijnt op uw scherm **een zwarte centrale tools-balk**:
	- a. Schakel uw camera en microfoon uit vanaf het begin door op beide icoontjes te klikken.

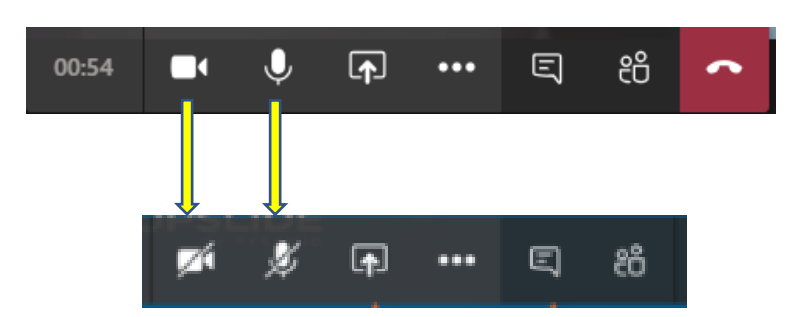

b. Door te klikken op de 3 kleine puntjes kunt u de "Enter full screen" modus van de presentatie kiezen.

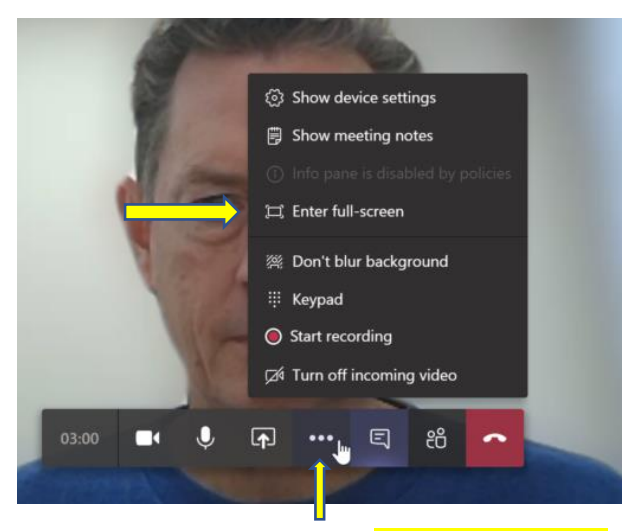

c. Door te klikken op het 'Show conversation' icoontje kunt u een schriftelijke vraag stellen (rechter kolom). De spreker zal uw vraag voorlezen en deze aan het einde van de bijbehorende presentatie beantwoorden. Alle sprekers krijgen de gelegenheid om de vragen bij elke presentatie te beantwoorden.

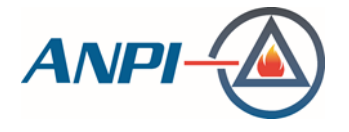

Klik nogmaals op het icoontje om het gesprek te deactiveren, zodat u niet gestoord wordt tijdens de presentatie.

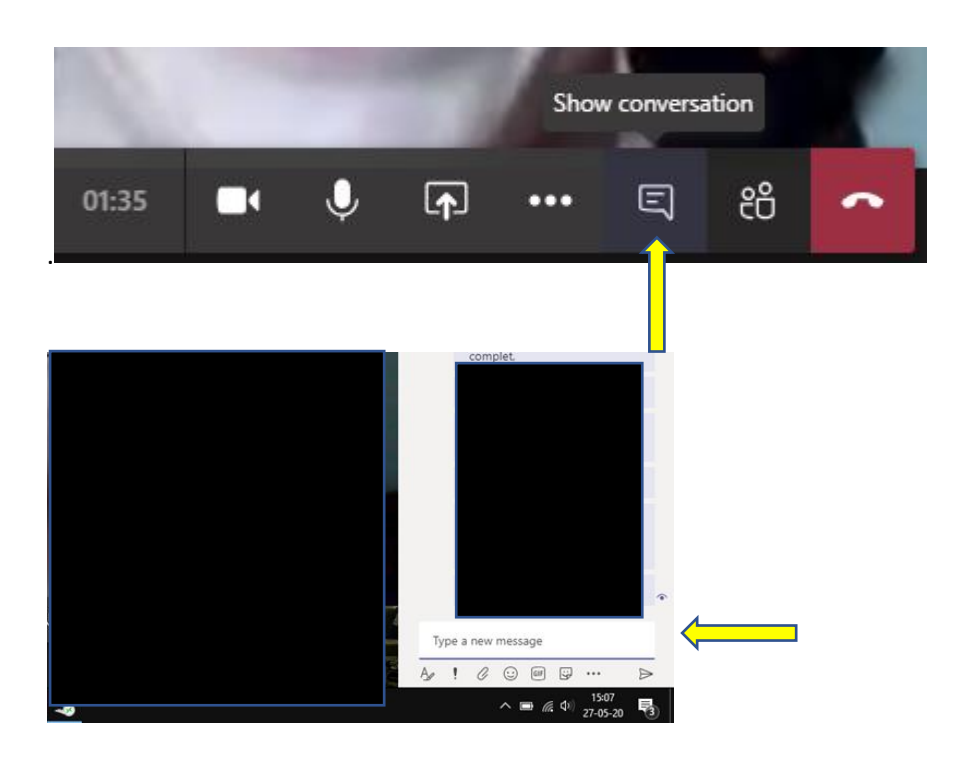

d. Om de deelnemerslijst te bekijken: klik op het 'Show participants' icoontje.

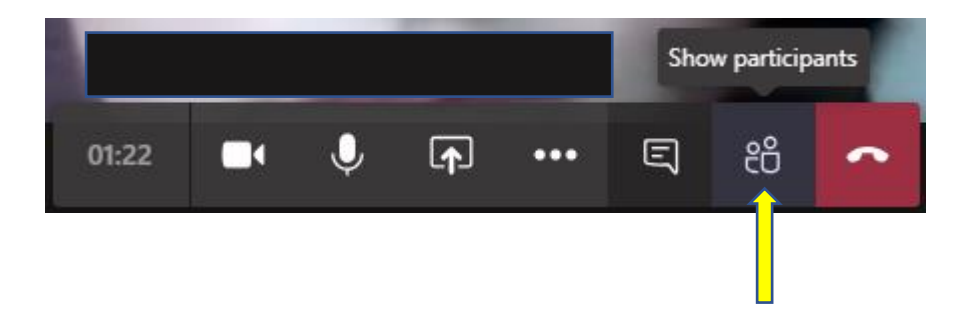

Als het beeld van de spreker die spreekt niet op uw scherm verschijnt, klik dan op "**Show participants**" en selecteer dan de "pin" optie met een rechtsklik op de naam van de spreker. Deactiveer de "pin" na de sessie van de spreker met dezelfde rechtsklik, hetzelfde pictogram, om de camera van de volgende spreker vast te pinnen.

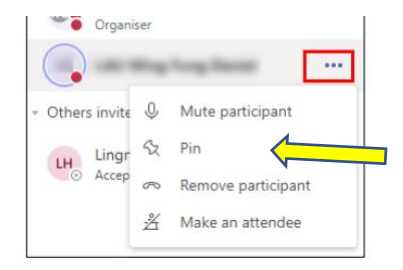

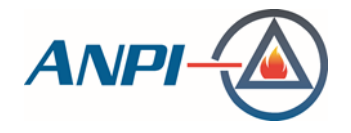

Als u opnieuw op het tabblad Deelnemers klikt, verdwijnt het van het scherm.

6. Wanneer een spreker zijn/haar presentatie op het scherm deelt, kunt u overschakelen van het beeld van de spreker naar de presentatie door te klikken op het miniatuurscherm onderaan het scherm, en vice versa.

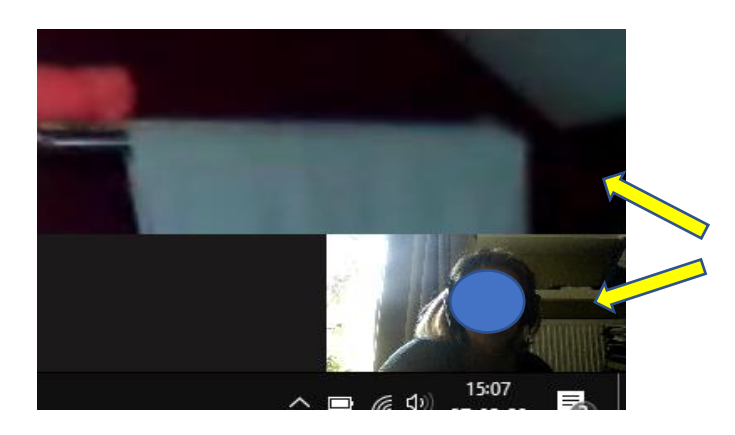

7. Als u per ongeluk de vergadering hebt verlaten, maak dan opnieuw verbinding via de link die u in de uitnodigingsmail hebt ontvangen.

**Als deze procedure voor u niet helemaal duidelijk is**, organiseren we een niet-bindende proef: volgende week wordt u een uitnodigingsmail toegestuurd. Aarzel niet om deel te nemen indien nodig.